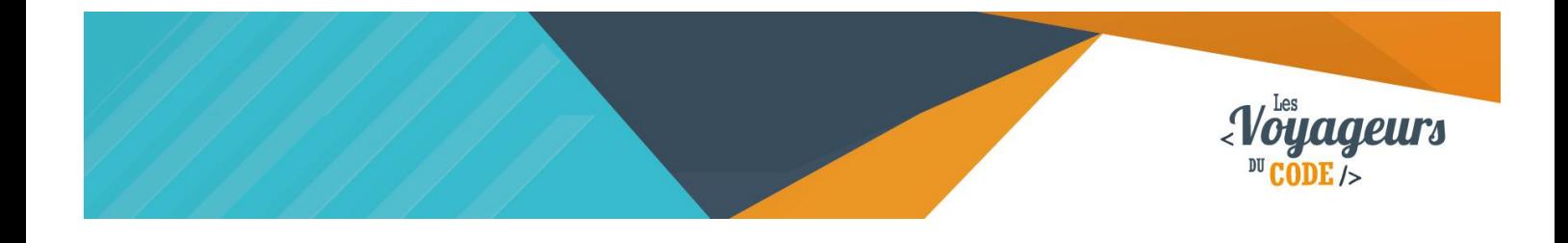

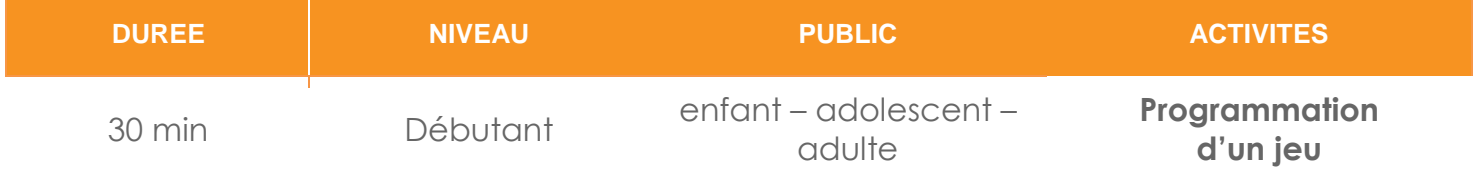

# "Casse Brique" *FICHE D'ACTIVITE SCRATCH*

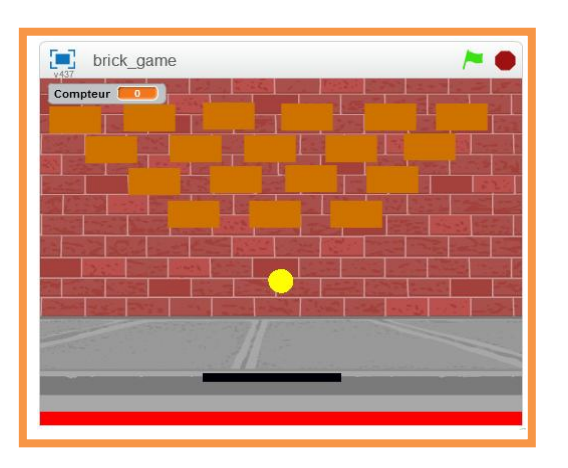

#### **Objectifs :**

Nous allons programmer un jeu vidéo dans lequel il faut faire rebondir une balle sur une raquette afin de casser des briques. Une fois les briques détruites, vous avez gagné.

Pour programmer ce jeu, nous allons utiliser la plateforme **Scratch** qui a l'avantage d'utiliser du code visuel : pas besoin d'apprendre un langage de programmation pour construire ses propres jeux vidéo !

#### **Compétences travaillées :**

- **Coordonnées**
- **Capteurs**
- **Boucles**
- **Aléatoire**

 $\n **60**\n **60**\n **60**\n **61**\n **62**\n **63**\n **64**\n **65**\n **66**\n **67**\n **68**\n **69**\n **60**\n **61**\n **62**\n **64**\n **65**\n **66**\n **67**\n **68**\n **69**\n **60**\$ WWW.VOYAGEURSDUCODE.FR - Théo Lafage -

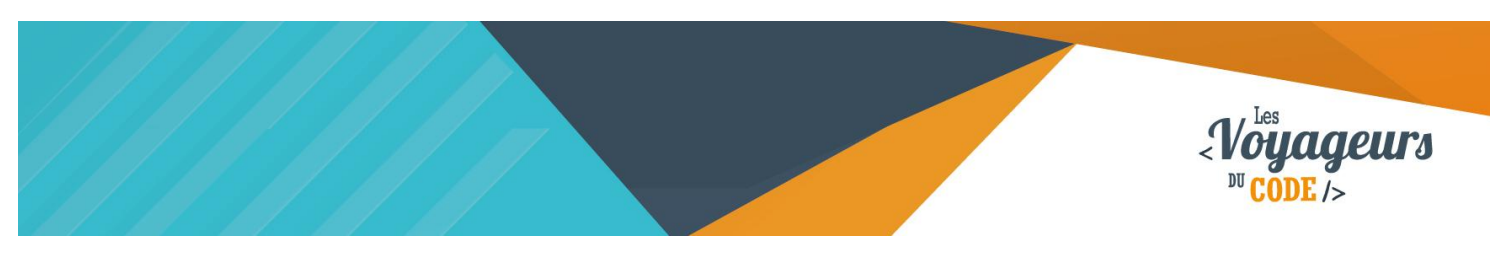

# **Étape 1 : Créer un fond**

1. Nous allons d'abord créer un **arrière-plan**. Allez dans « **scène** » et choisissez un **nouvel arrière-plan** en cliquant sur l'icone tout à gauche. Choisissez ensuite l'arrière-plan de votre choix (importez par exemple "Brick-wall" dans "Dehors"). **Dessinez ensuite une barre rouge** en bas de votre scène en allant dans **l'onglet « Arrière-plan »** en haut de la palette de blocs.

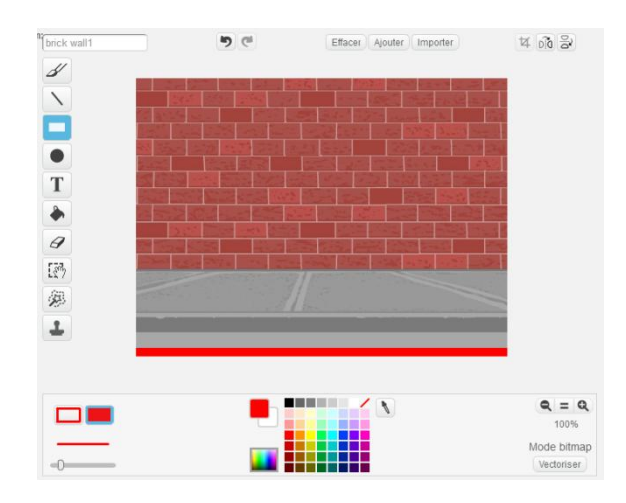

### **Étape 2 : Créer une balle, des briques et une raquette**

1. Nous aurons besoin de **trois types de lutins** pour jouer : une balle, une brique et une raquette. Comme ils n'existent pas dans la bibliothèque Scratch, **vous allez les dessiner**. Pour cela, cliquez une première fois sur le **petit pinceau** en dessous de la scène, dans la liste des lutins, et dessinez votre balle. Recommencer l'opération deux fois pour dessinez votre brique et votre raquette.

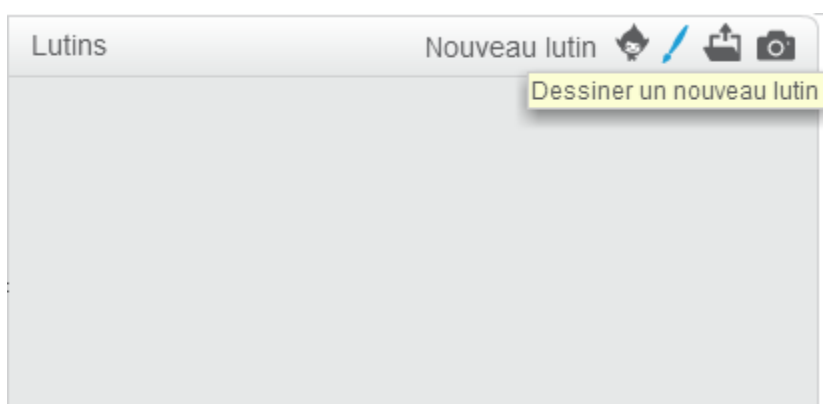

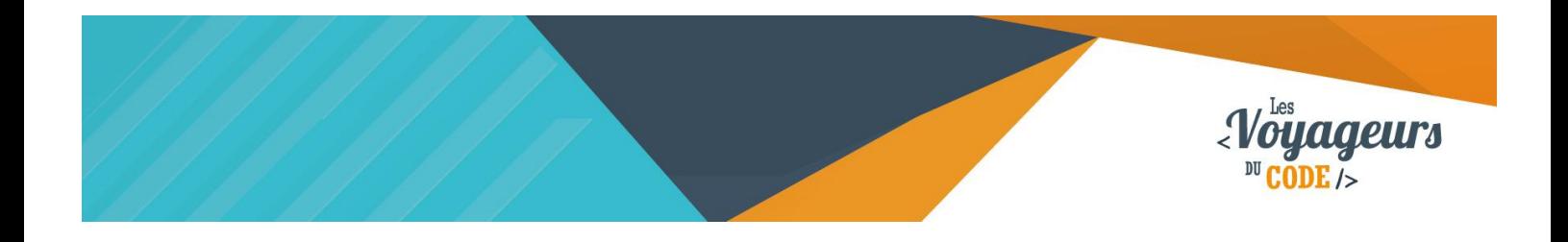

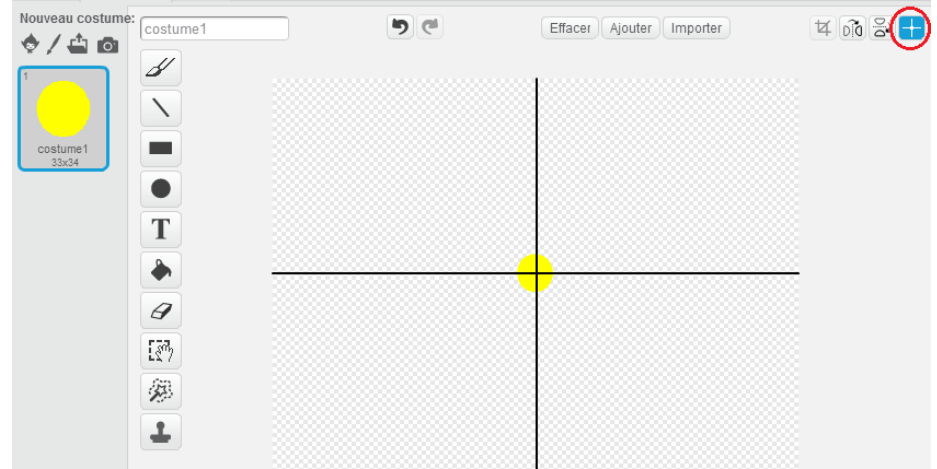

Centrez chacun de vos lutins en cliquant sur le bouton suivant :

Il s'agit de centrer **la hitbox** de votre lutin, c'est-à-dire de définir son point de collision. S'il n'est pas centré, la détection entre les lutins se fera mal. N'oubliez pas de **renommer vos lutins** soit directement dans l'interface de

dessin, en haut à gauche, soit en cliquant sur le petit « i » bleu en haut à gauche de l'icône du lutin sélectionné.

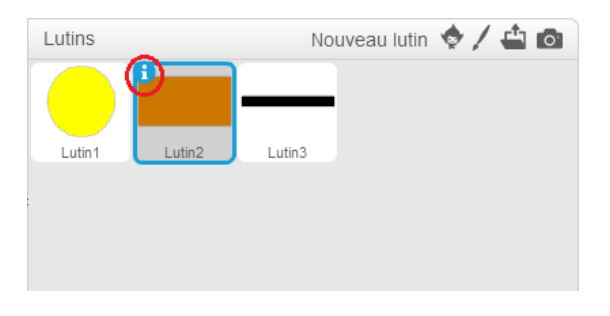

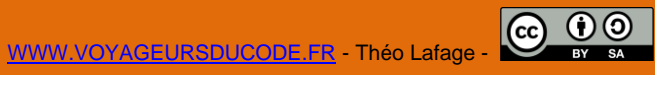

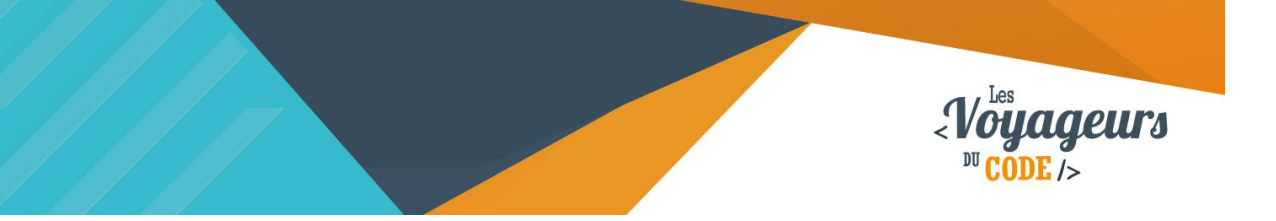

# **Étape 3 : Diriger la raquette**

1. A présent, vous allez **dirigez votre raquette** grâce à la **position de la souris**. Sélectionnez donc le lutin « raquette » et inscrivez les blocs ci-dessous dans son aire de script. Vous pouvez **modifier la valeur de Y pour changer la hauteur** de votre raquette sur la scène.

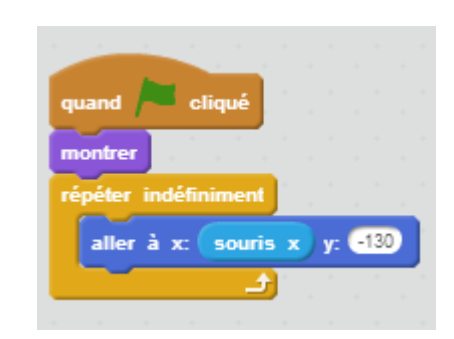

Quand l'animation commence, la raquette apparaît et se placer en permanence aux mêmes coordonnées horizontales X que celles de la souris. Ses coordonnées verticales Y seront en revanche fixées à 130.

# **Étape 4 : Faire bouger la balle**

Nous allons écrire deux scripts: le premier pour **contrôler la direction** de la balle et la faire bouger et un second pour la faire **rebondir contre la raquette** et arrêter le jeu si le bord rouge est touché.

1. **Pour diriger la balle**, écrivez le script ci-dessous **dans le script de la balle**. Vous pourrez modifier la position de « y » une fois vos briques placées. Cela contrôle la hauteur de la balle.

Pour rendre le jeu plus difficile, changez le nombre dans **« avancer de »**, ce qui changera la **vitesse de la balle**.

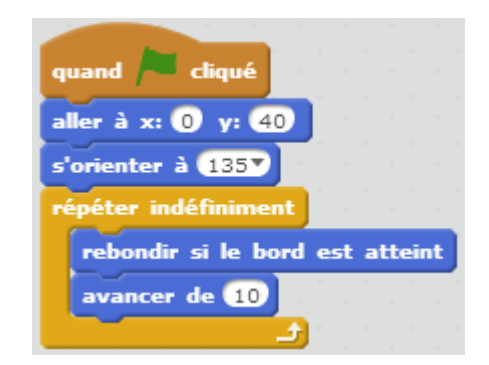

Lorsque l'animation débute, la balle débute d'un point défini, s'oriente à 135° et avance en permanence en rebondissant sur les bords si elle les atteint.

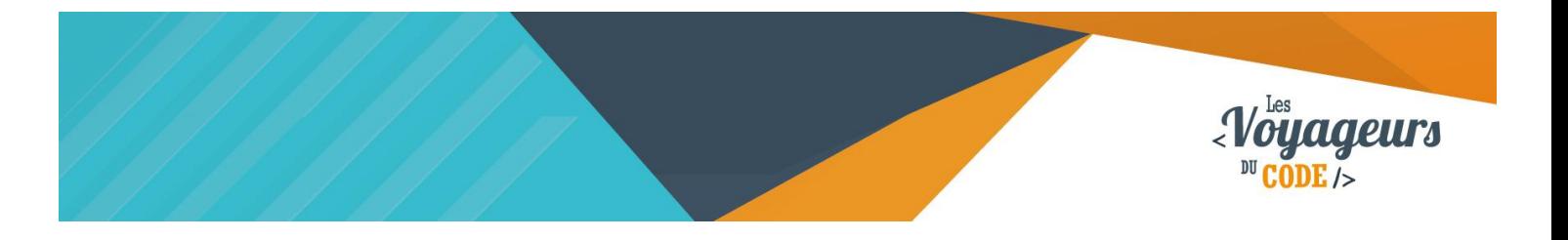

Testez à présent votre code en appuyant sur le **drapeau vert** : votre balle bouge, mais passe à travers les autres lutins.

2. Maintenant que la balle bouge, elle doit rebondir sur la raquette et provoquer **la fin de la partie** si elle touche la barre rouge. Ecrivez donc ce **second script dans le script de la balle** :

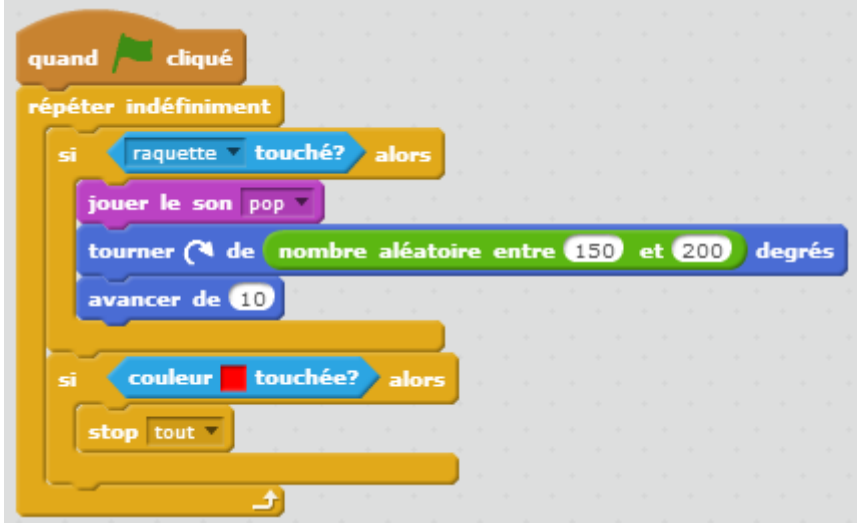

Lorsque l'animation débute, le script vérifie en permanence si le contact se fait entre la balle et la raquette ou entre la balle et la couleur rouge. Si la balle touche la raquette, le son « pop » se fait entendre, et la balle avance en tournant vers la gauche d'une valeur aléatoire comprise entre 150° et 200°. Si la balle touche la couleur rouge, alors l'animation s'arrête.

Attention: **sélectionnez la couleur** rouge sur la scène **grâce à la pipette**. Pour cela, cliquez sur le carré à côté de « couleur » dans le script puis sur la ligne rouge. Si vous désirez utiliser un autre son que « pop », allez dans l'onglet « son » (à droite de costumes) et importez le son que vous désirez.

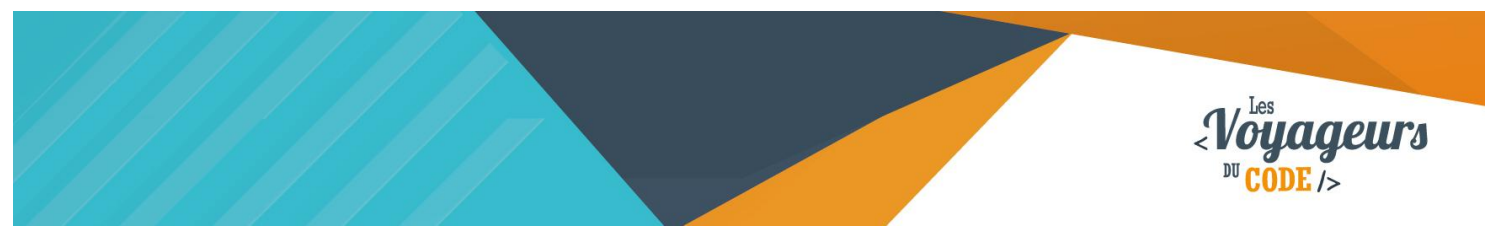

## **Étape 5 : Faire disparaitre les briques touchées**

Testez votre projet. La brique ne disparaît pas quand elle est touchée ? C'est normal ! Nous allons faire en sorte que **la brique disparaisse** quand elle est **touchée par la balle**, cela produira **un son**.

1. Pour utiliser un son, il faut d'abord l'importer, allez dans l'onglet **« Sons »** et cliquez sur **« Choisir un son dans la bibliothèque »**. Prenez celui que vous voulez.

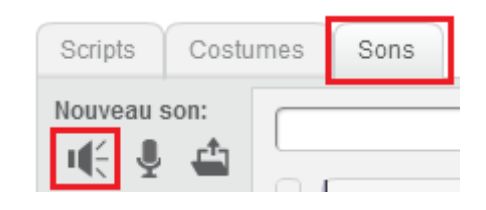

2. Nous pouvons maintenant utiliser **le son**. Pour faire en sorte que la **brique disparaisse** lorsqu'elle est **touchée par la balle**, il vous suffit de créer **le script suivant dans le script de la brique**.

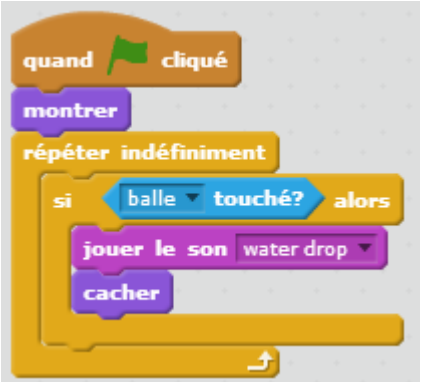

Lorsque l'animation débute, la brique apparait. Le script vérifie en permanence si elle est ou non en contact avec la balle. Si la balle touche la brique alors le son « water drop » se joue et la brique disparait.

3. Pour **ajouter de nouvelles briques**, faites un **clic droit (maj + clic sur Online)** sur votre lutin et dupliquez le autant que vous voulez. Maintenant placez les briques comme bon vous semble sur la scène (de préférence au dessus de votre balle).

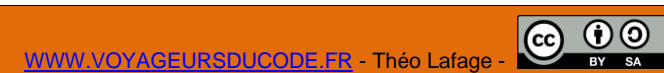

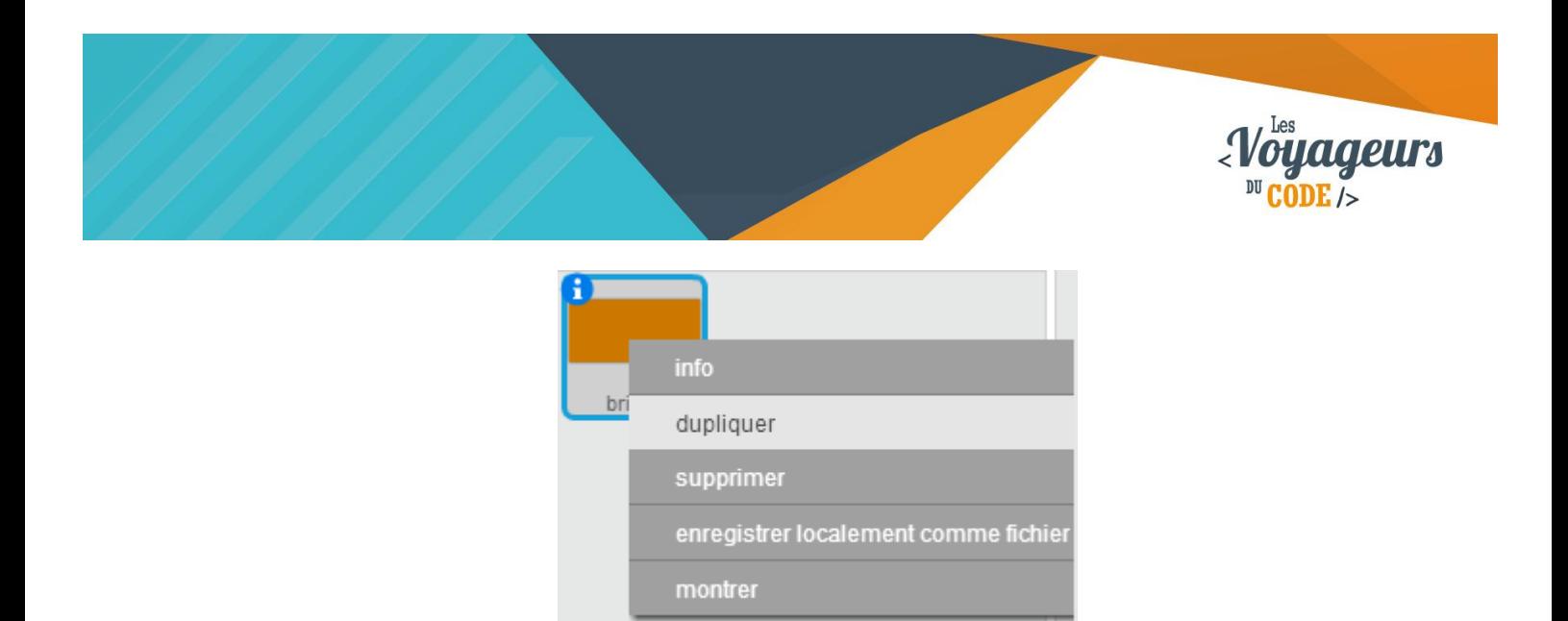

4. Pour rendre le jeu plus compliqué, ajoutez **le script suivant à votre balle** et testez votre projet. Ainsi, une fois **la brique touchée**, la balle **repartira dans une direction aléatoire**. Choisissez la couleur de votre brique **via le petit carré à côté de « couleur ».**

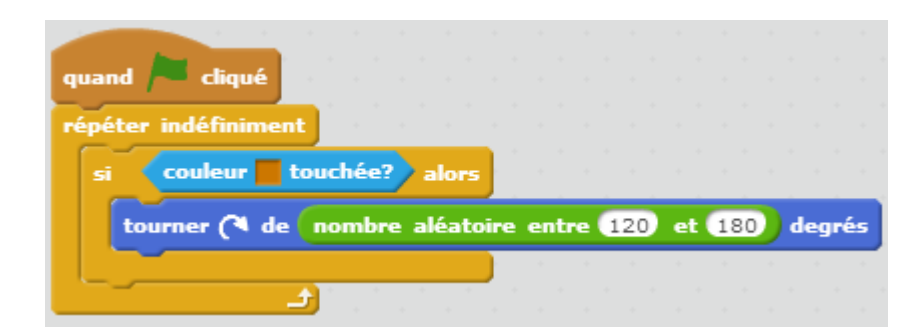

Lorsque l'animation débute, le script vérifie en permanence si la balle est ou non en contact avec la couleur orange. Si la balle touche la couleur orange (la brique) alors elle tourne vers la gauche, d'une amplitude aléatoire comprise entre 120° et 180°.

# <sup>2</sup> Bonus

On peut rendre le jeu un peu plus compliqué :

- Ajoutez d'autres briques
- Augmenter la vitesse du jeu
- Ajoutez différents costumes à chaque brique.
- Pour les plus courageux : ajoutez un compteur de point.
- Avec tous ces nouveaux éléments, pourquoi ne pas faire plusieurs niveaux ?